# Welcome to the UNIWeb instruction guide

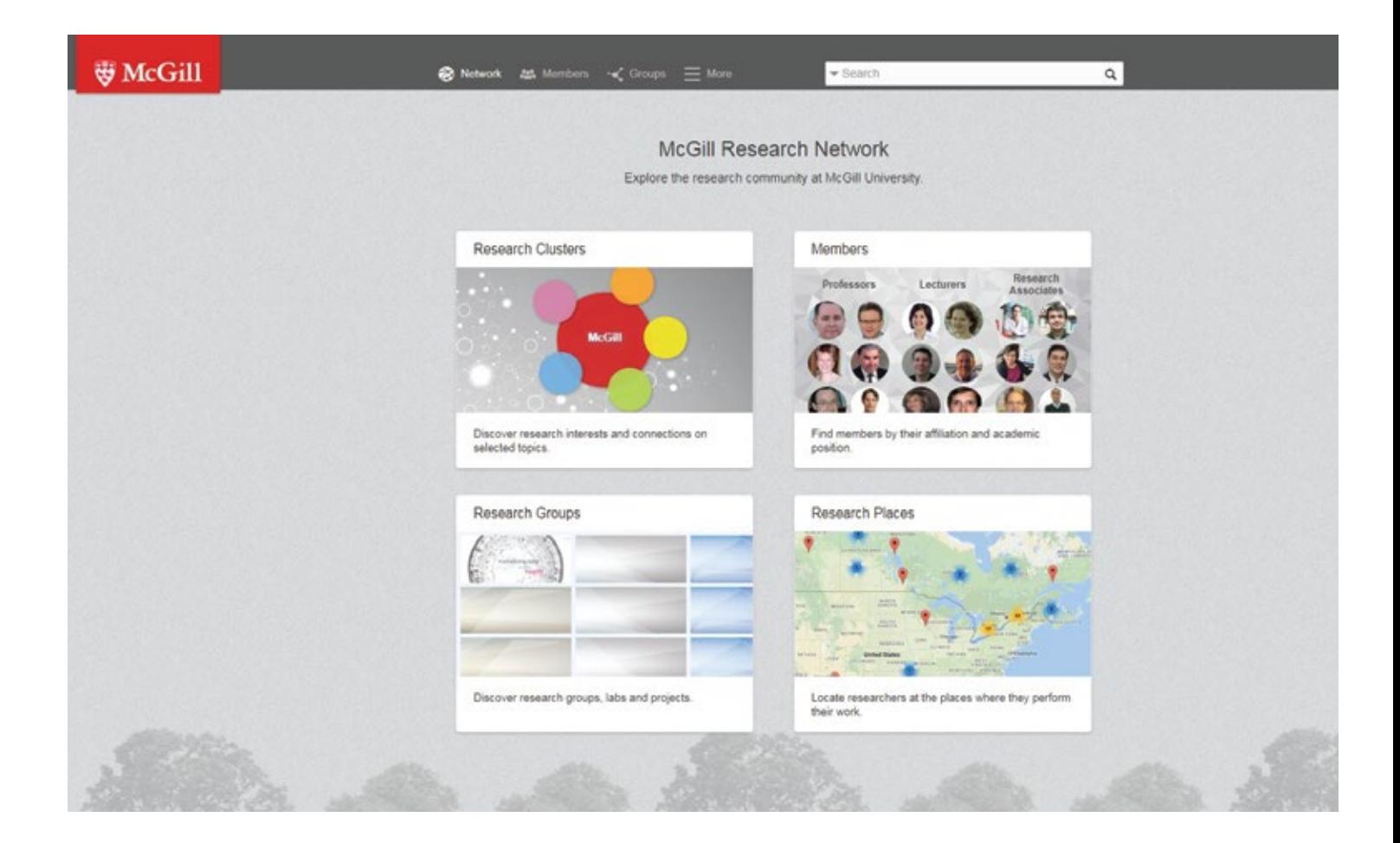

# https://uniweb.mcgill.ca/

# **2018**

#### **Step 1.**

Go to https://uniweb.mcgill.ca/

Start with creating an account or login to an existing account, using your McGill credentials.

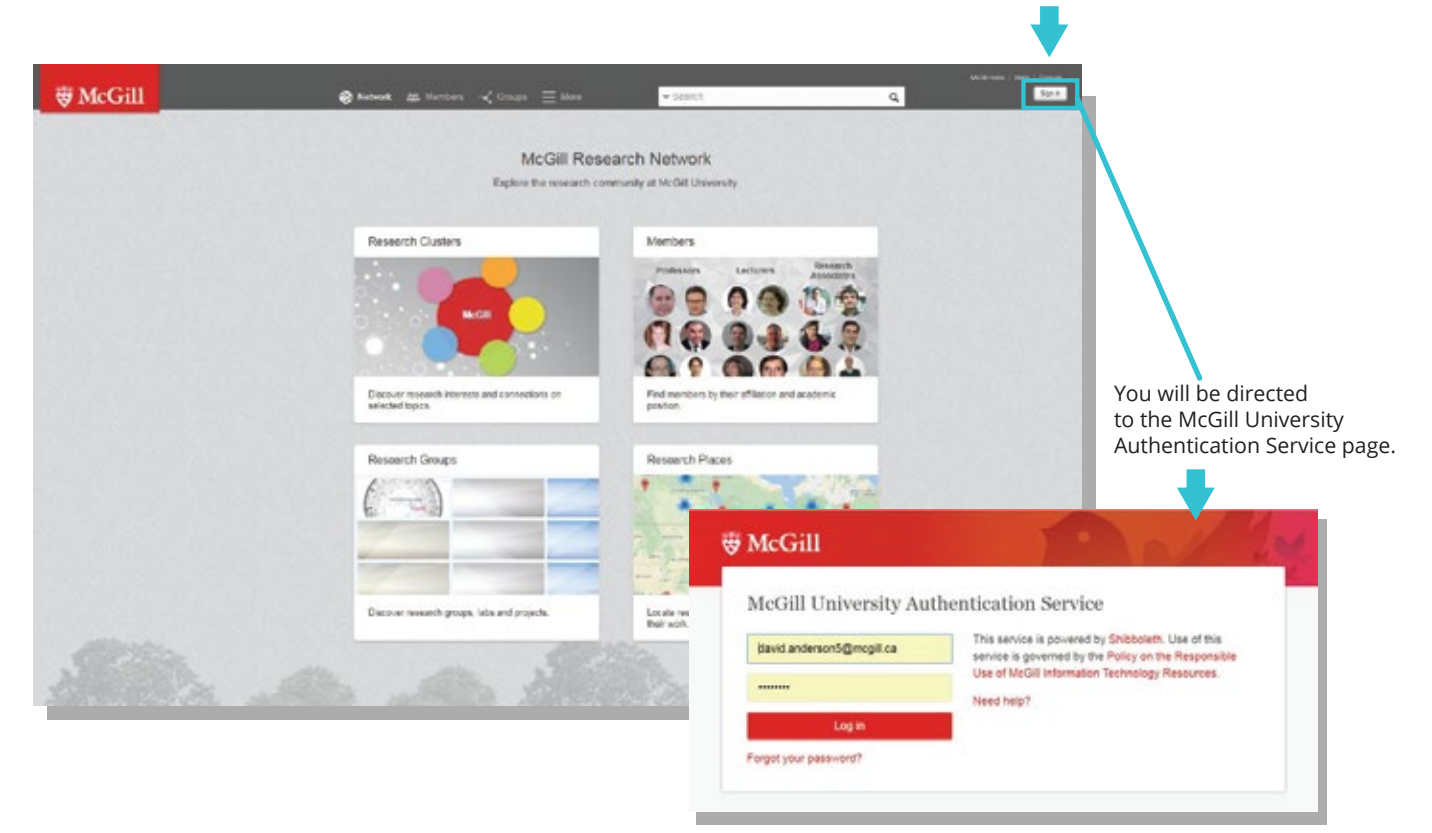

#### **Step 2.**

After creating your account you will be directed to the Overview tab. Click on Profile

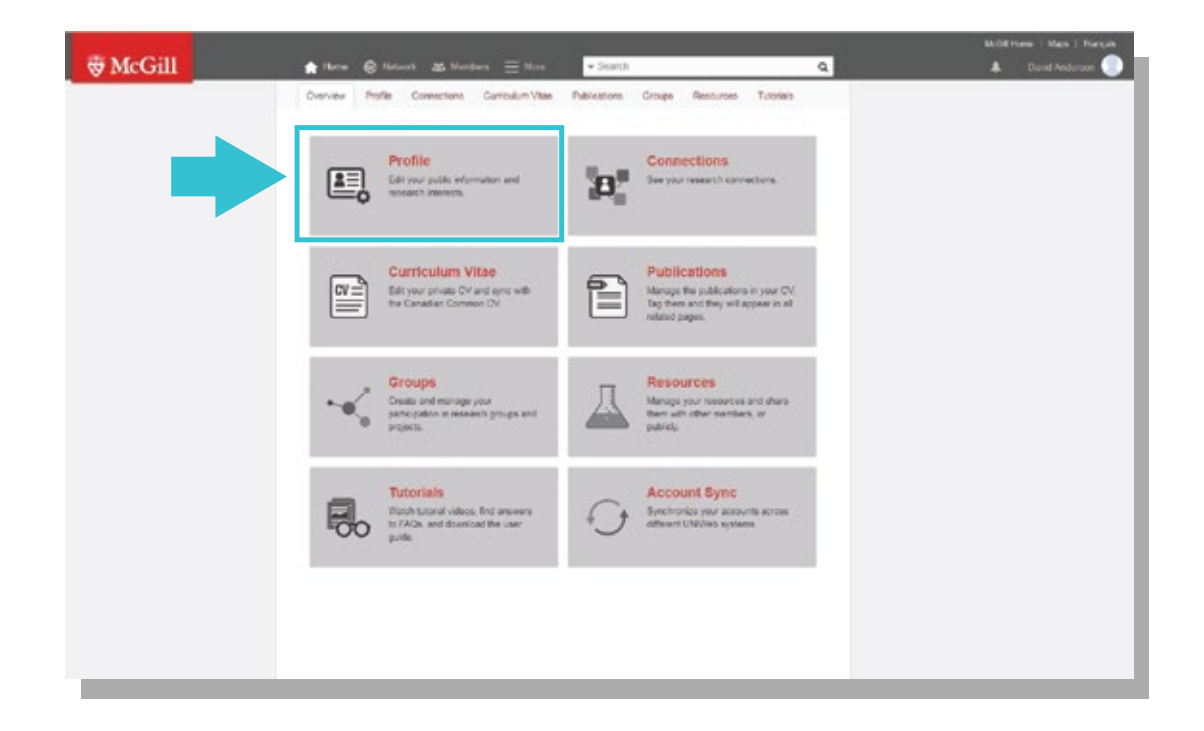

**Step 3.** In the Research Interests section of your profile, click Edit.

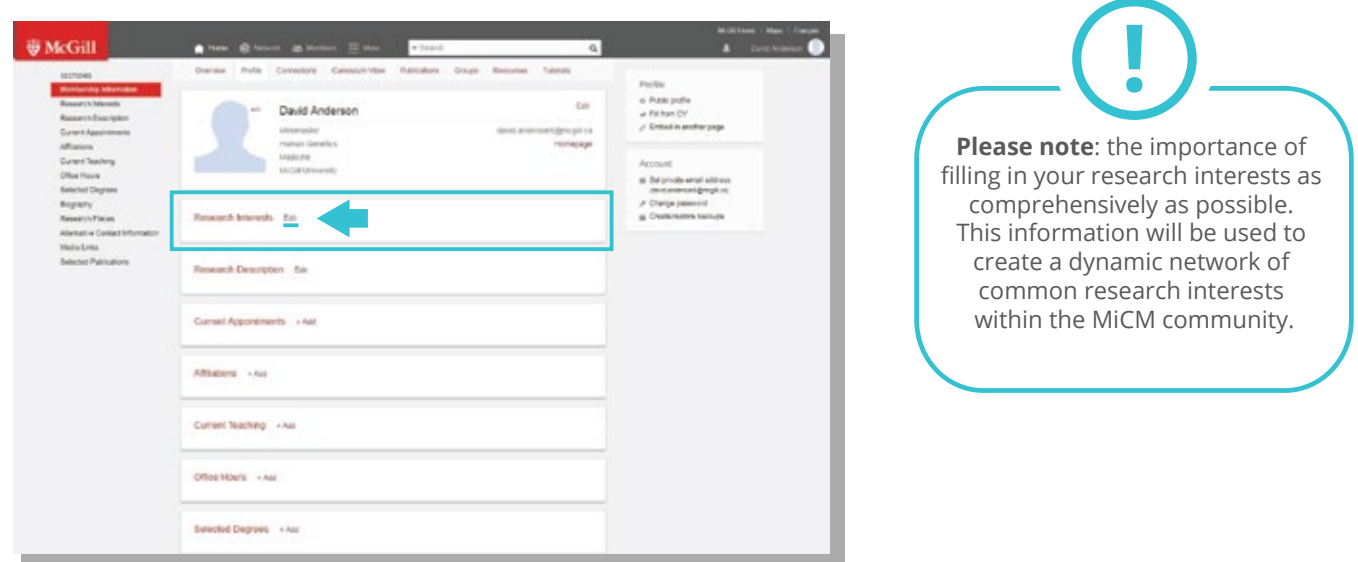

### **Step 4.**

Populate your Research Interests by typing in the Search box or by clicking on the arrows to open the subthemes (i.e. Immunology, Human Genetics).

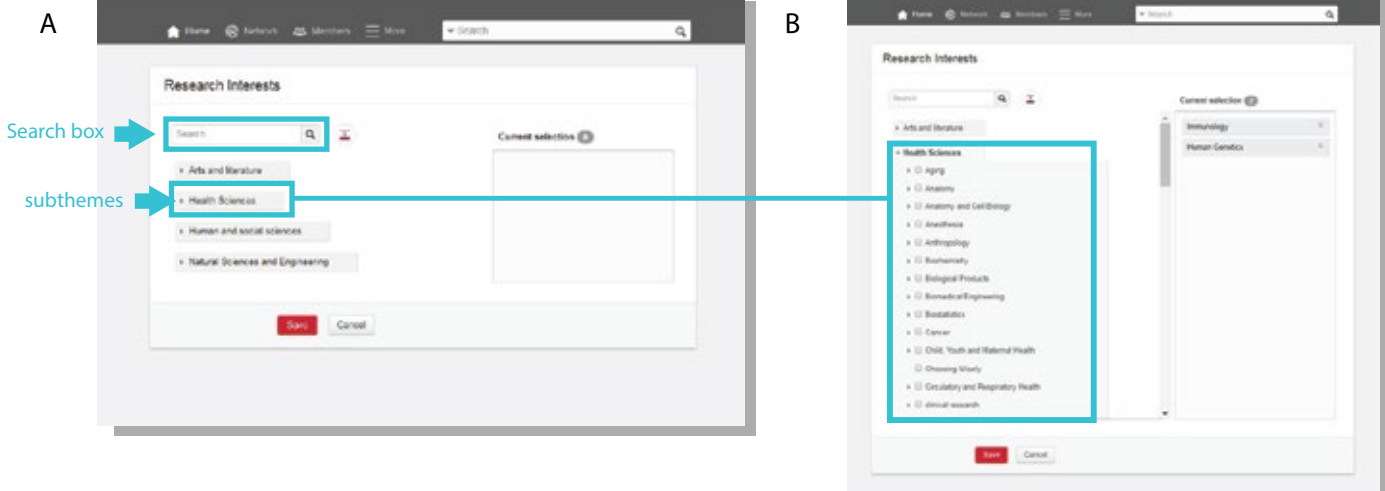

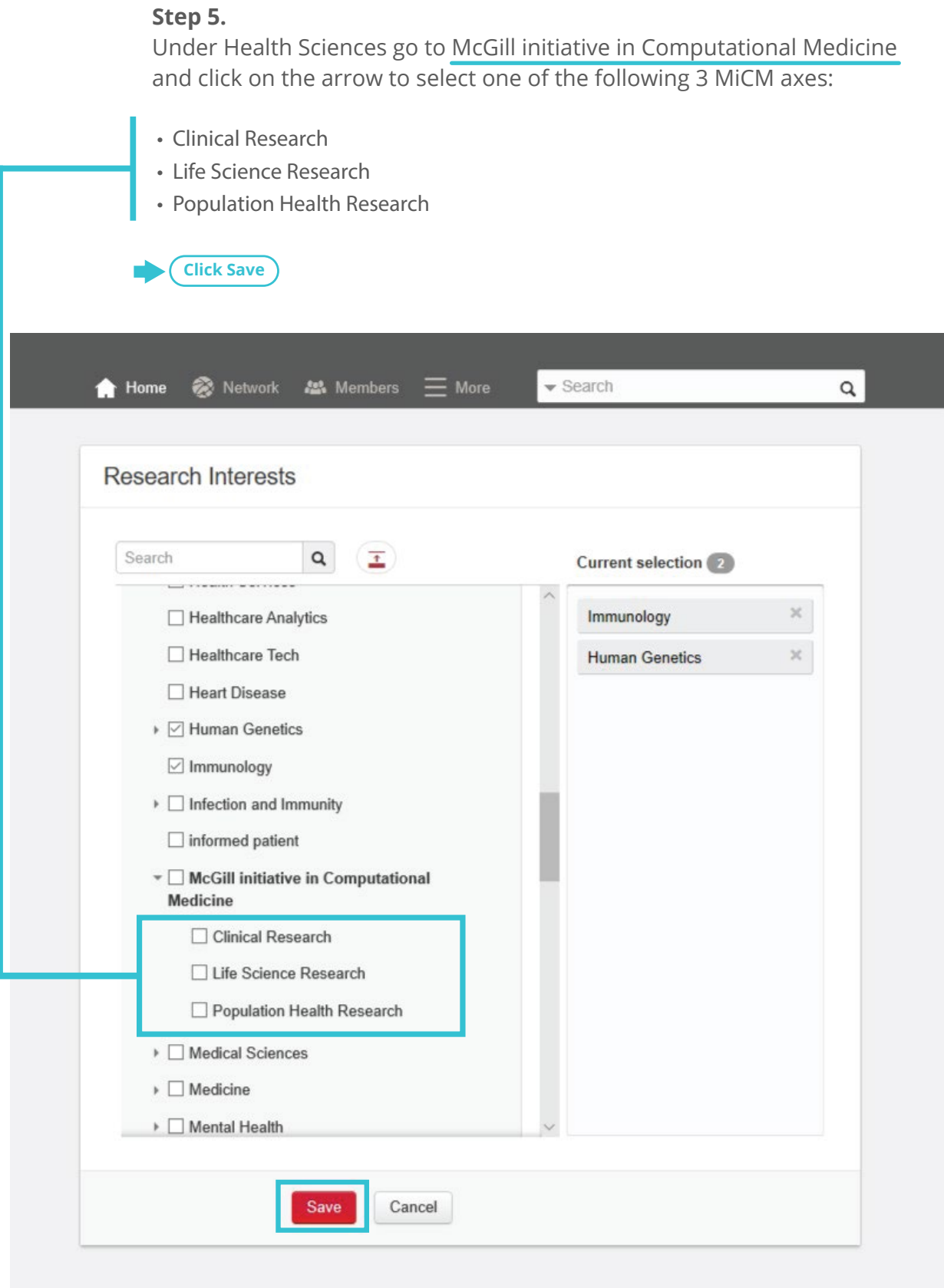

# **Step 6.**

Once saved, your selected Research Interests will populate in the highlighted area, shown below.

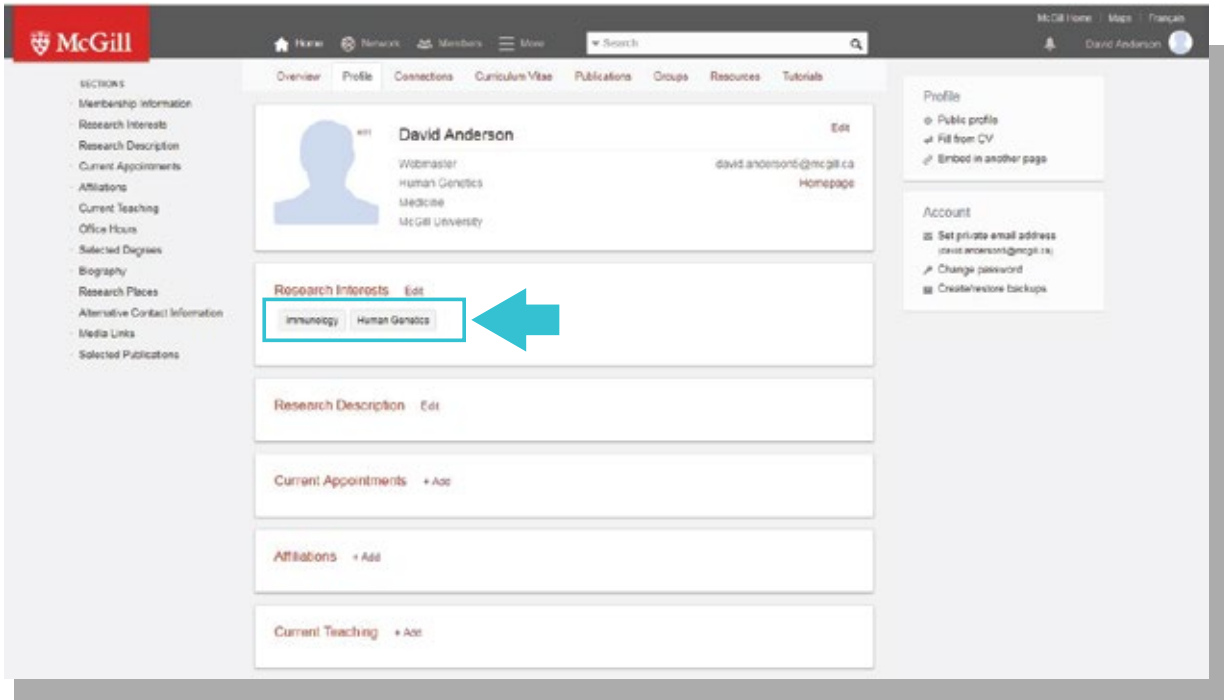

## **Step 7**.

Next, in the Research Description section to your profile, click Edit and write a short description.

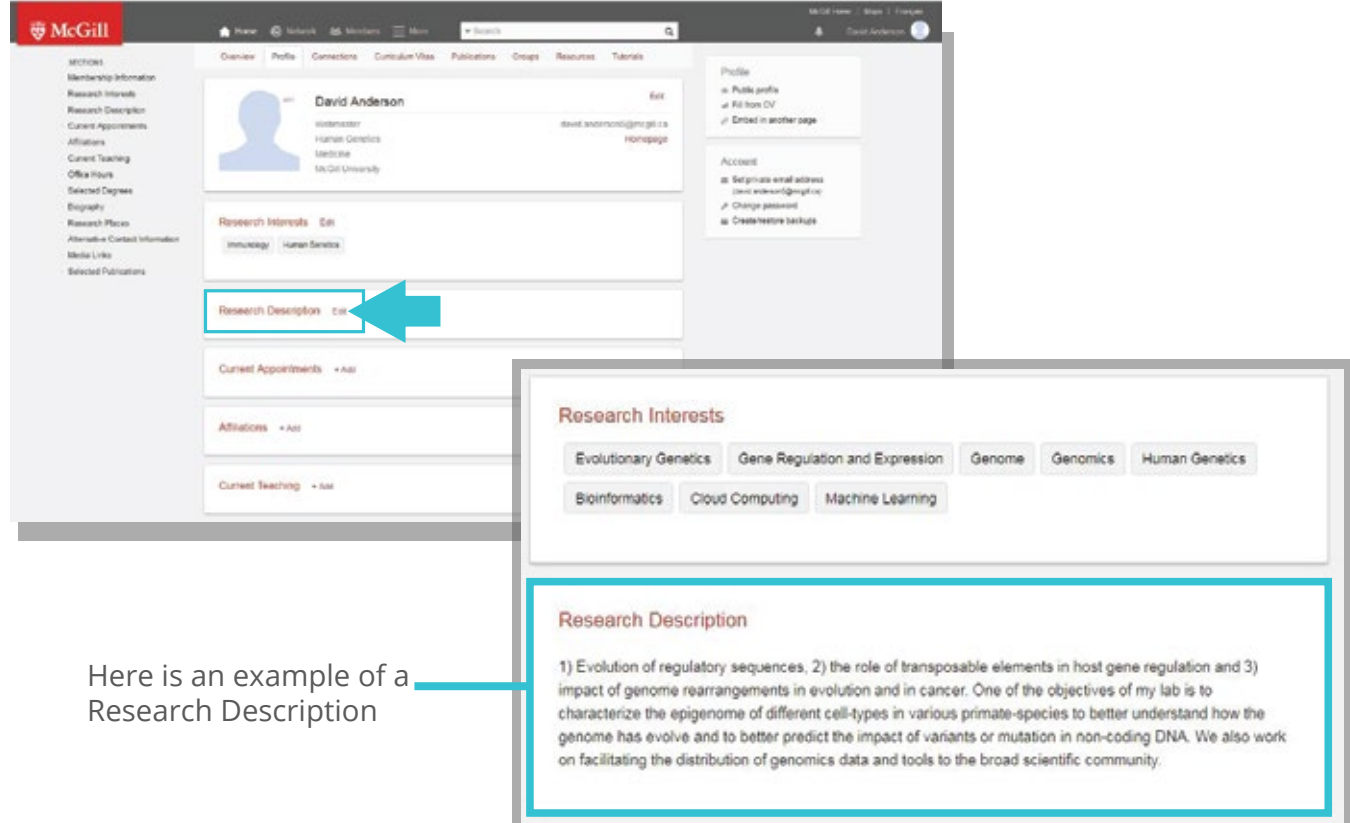

#### **Step 8**.

To customize your profile picture, click Edit, to upload a photo. It is important that the photo is recent and good quality.

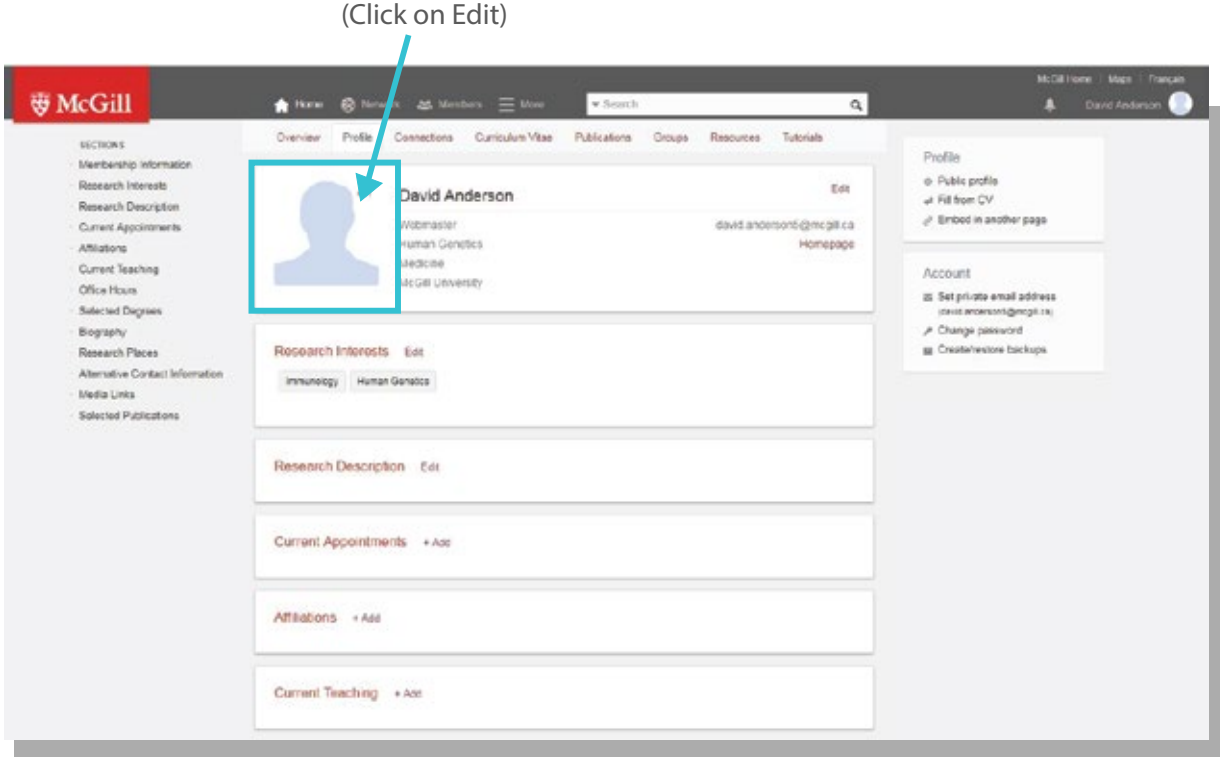

#### **Step 9.**

Return to the Overview tab. Click on Curriculum Vitae.

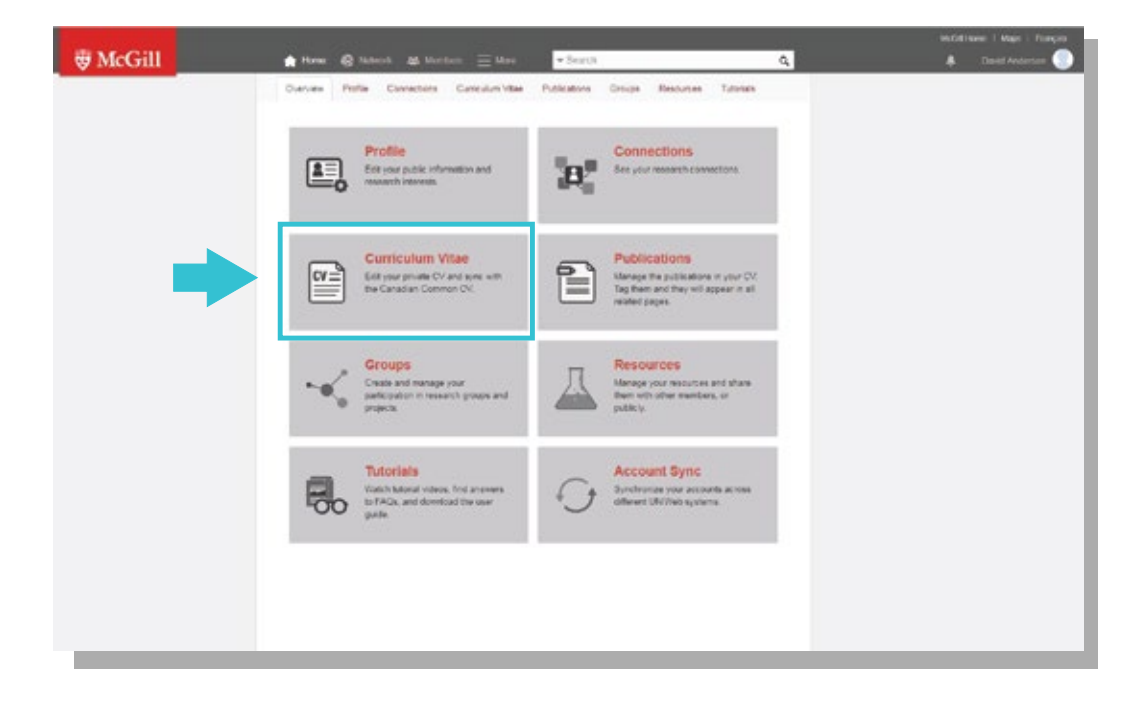

#### **Step 10.**

You can either manually input your CV information or directly import from your CCV by clicking Import from CCV.

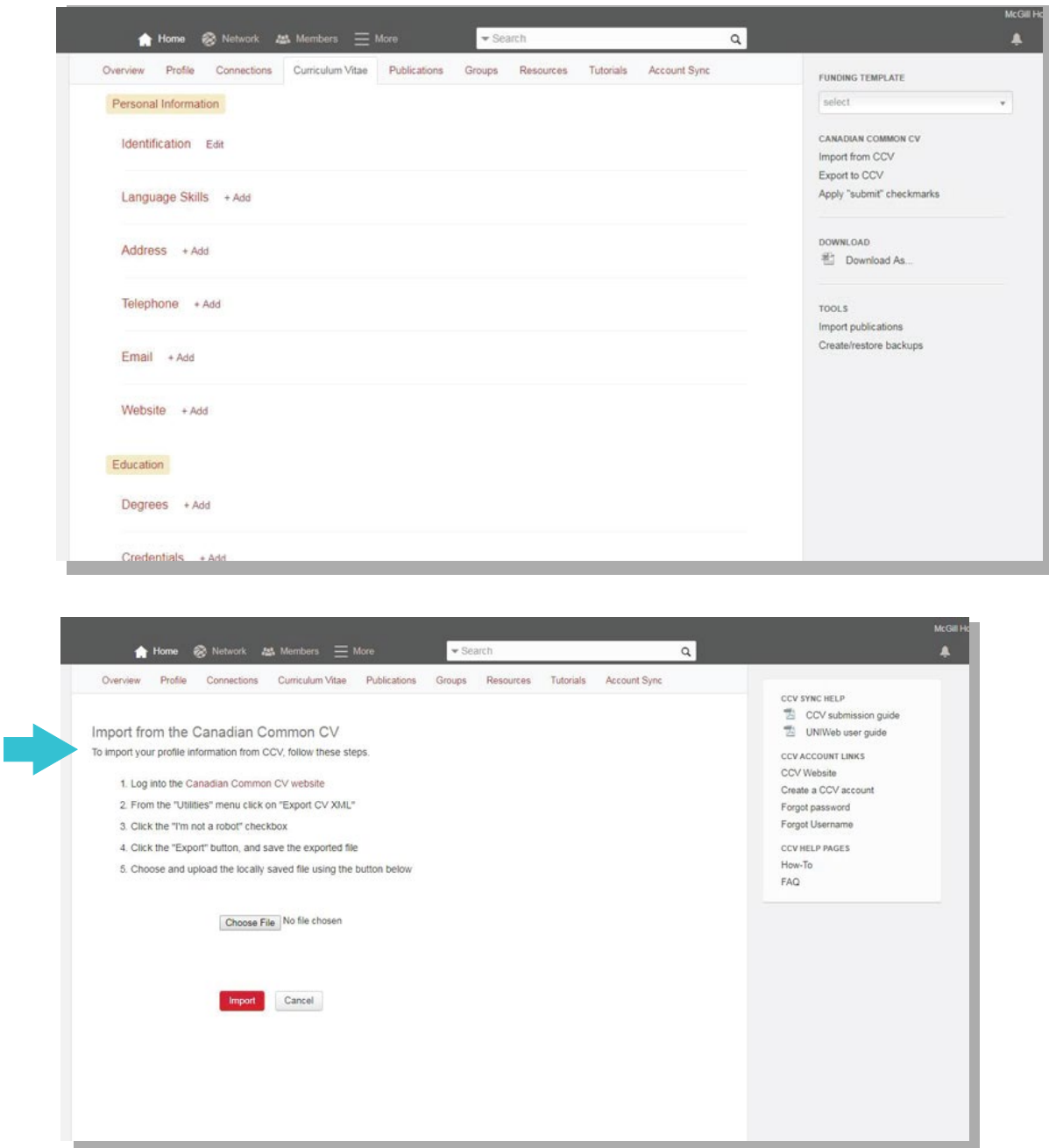

Thank you for updating your profile. Our extraction process will use the information from your updated profile to be represented on the MiCM web page.

**Thank you**